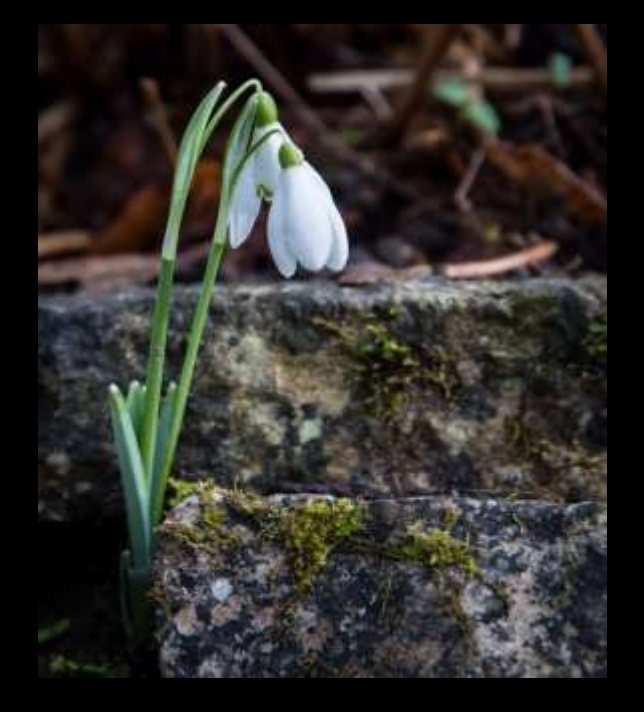

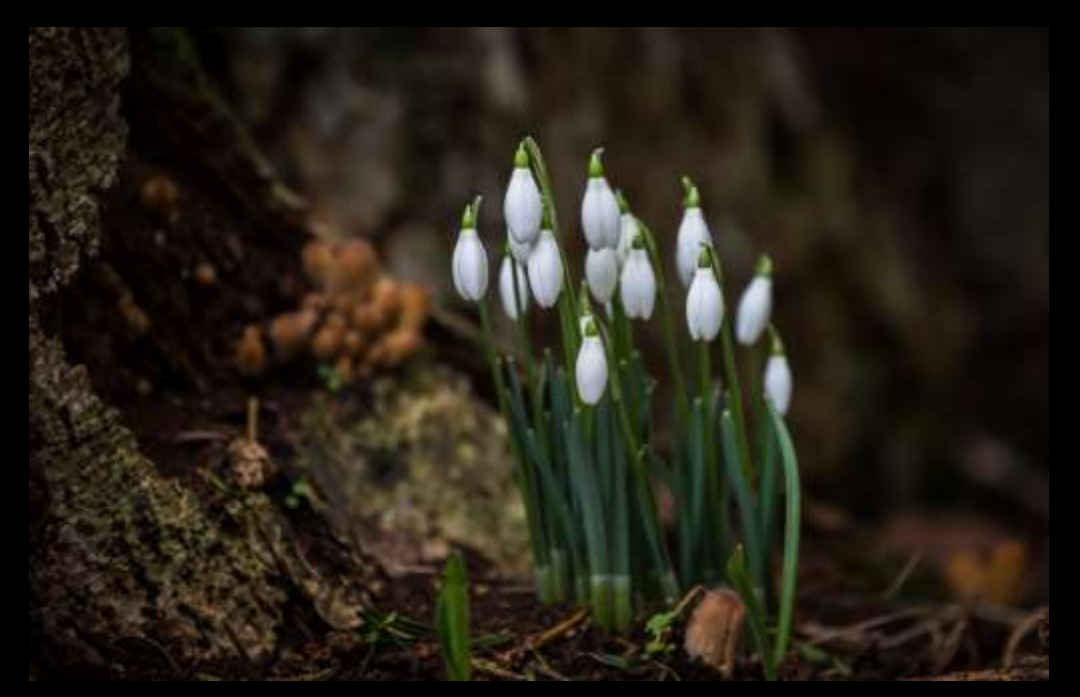

Sherborne and Bradford Abbas Camera Club

# **LIGHTROOM WORKSHOP**

**JANUARY 2018**

Malcolm Balmer

#### Introduction – What is Lightroom?

**A high-quality image processor and** image database management system rolled into one.

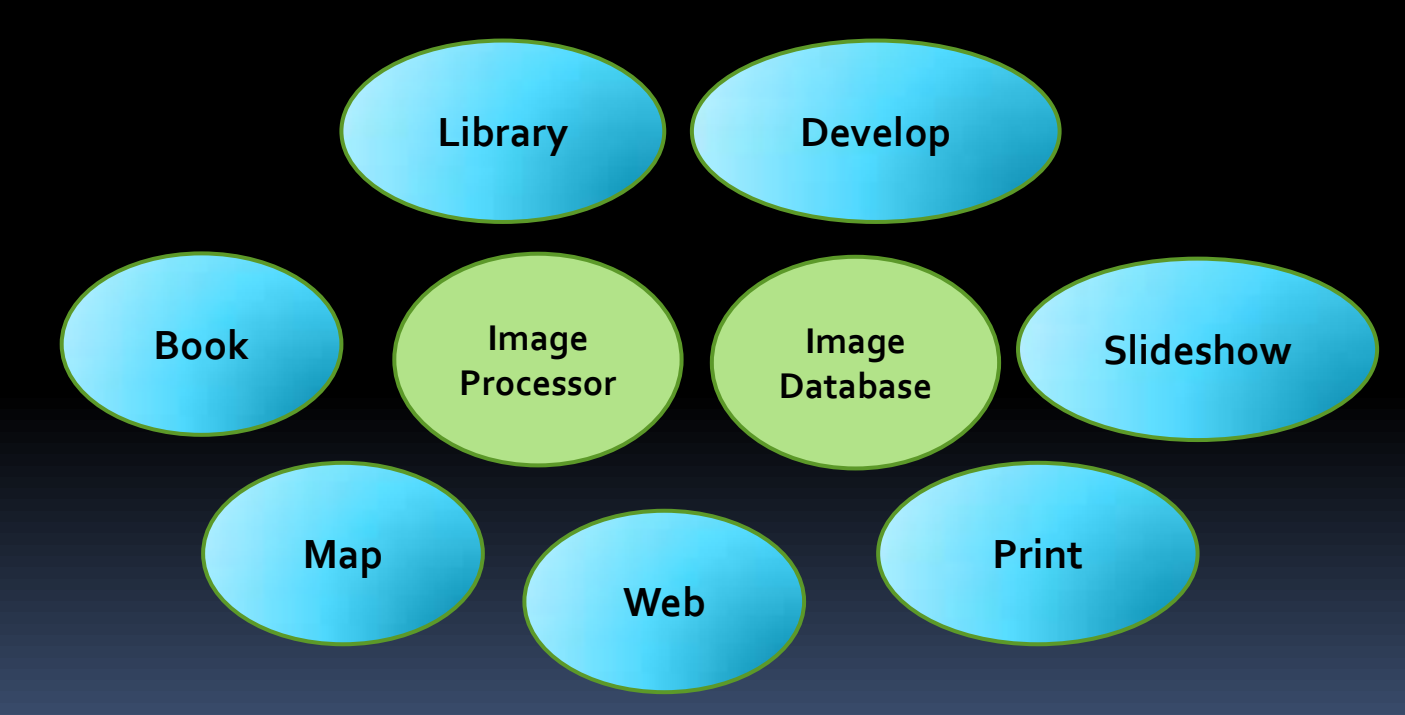

#### Lightroom – Nondestructive editing

- **The Develop module in Lightroom lets you** adjust the colour and tonal scale of your photos as well as crop photos, remove red eye, and make other corrections.
- All the adjustments you make in Lightroom are nondestructive.
	- **P** Your original file is not altered, whether it's a camera raw file or a rendered file such as a JPEG or TIFF.
	- **Edits are stored in Lightrooms catalogue as a set of** instructions that are applied to your photo in memory.
	- You can explore and create different versions of your photo without degrading your original image data.
		- **· Virtual copies can be created to compare versions** processed differently.

#### The workflow

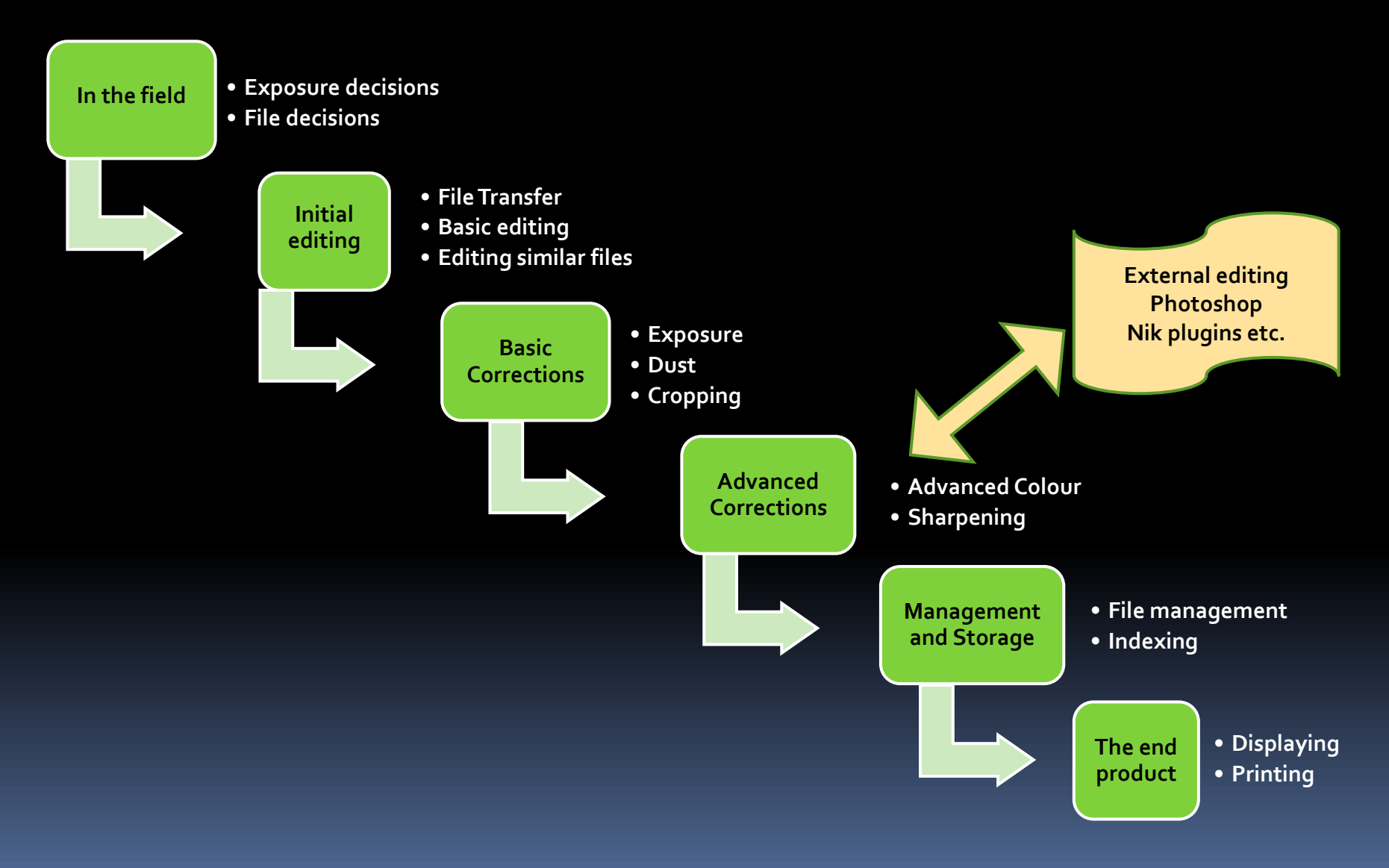

#### To get the best from Lightroom

- Save images as **RAW** files in the camera
	- Higher dynamic range than compressed jpg image.
		- Gives you much greater ability to make post shoot corrections to exposure and white balance.
- Always **add keywords** when you import into Lightroom
	- It becomes a real chore to do it retrospectively.
	- **Allows for rapid image retrieval with filters and** collections

#### Lightroom versions

- **First used the free beta development version** released in 2006.
- Now using Lightroom 6.14 perpetual licence
	- The last update to the perpetual licence version
- **Lightroom Classic CC released in Oct 2017** 
	- Monthly subscription
	- **Some more features. E.g. Haze removal**
- **Lightroom CC** 
	- Cloud based to sync images across devices

#### The Library Module

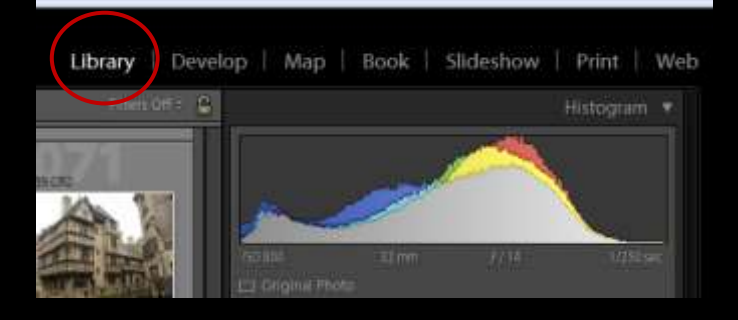

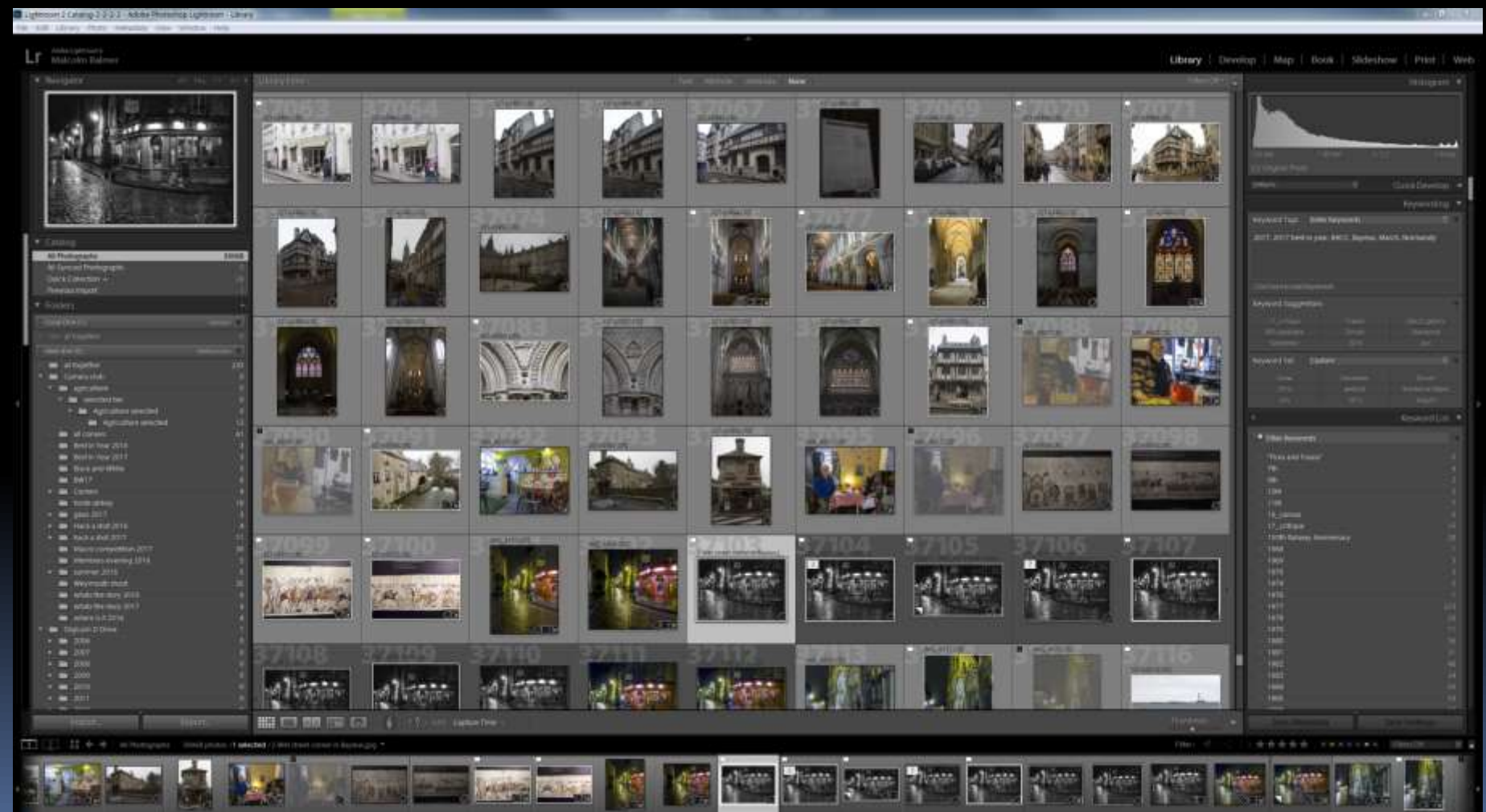

#### Library module - Import

**I** Import button

(bottom LH corner of Library screen)

**EXECUTE:** Navigate to the required folder in the LH Source pane.

Import...

Export...

**HEE** 

- Defaults to select new photos
- $\overline{\phantom{a}}$  Enter the keywords in the Apply during Import area (RH side).
- Hit Import button (bottom RH corner of Import Screen)
- You can ask Lightroom not to import suspected duplicates by ticking the box. I have never used this.

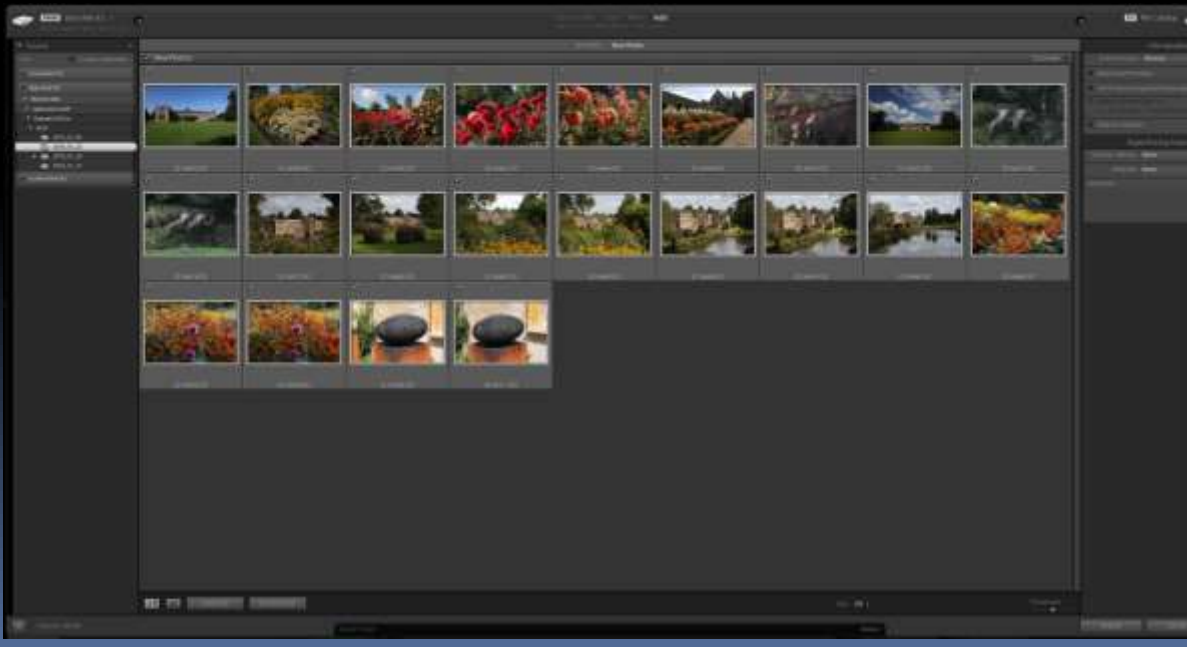

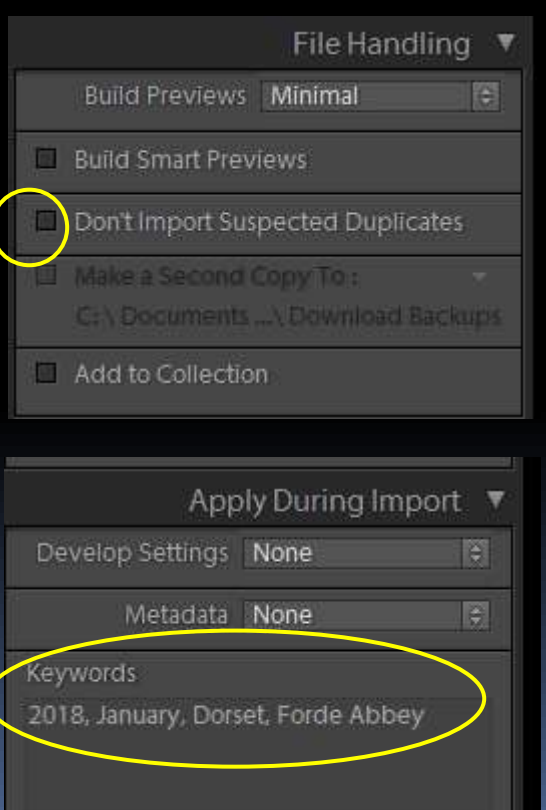

 $\bigcirc$ 

## Library module - Views

**Grid**  $<$ G $>$ 

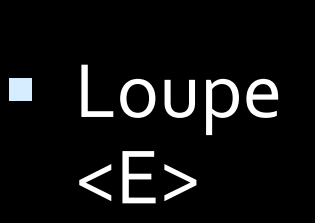

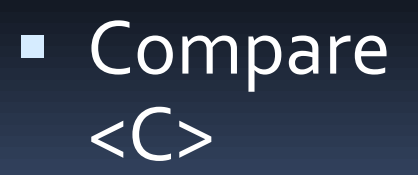

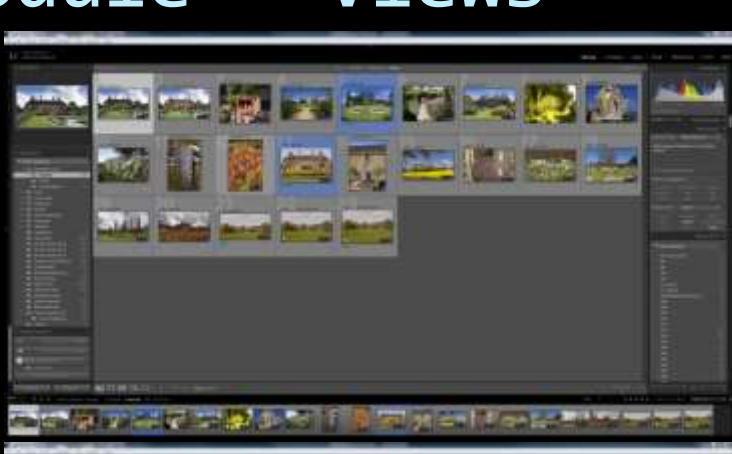

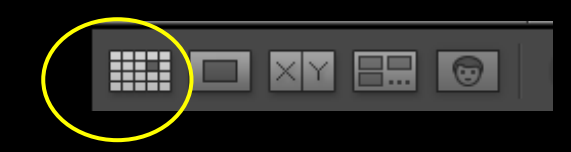

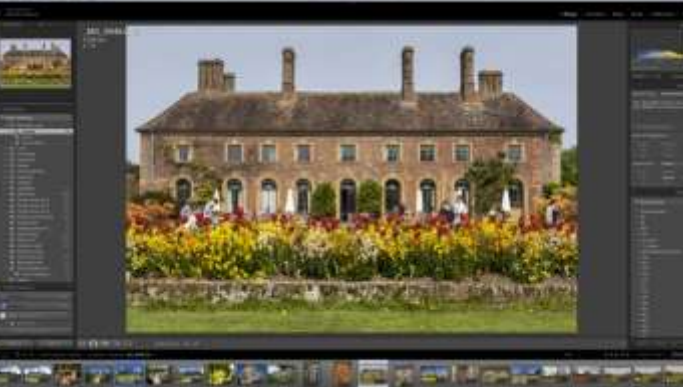

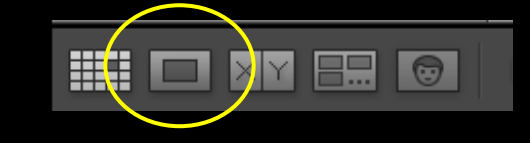

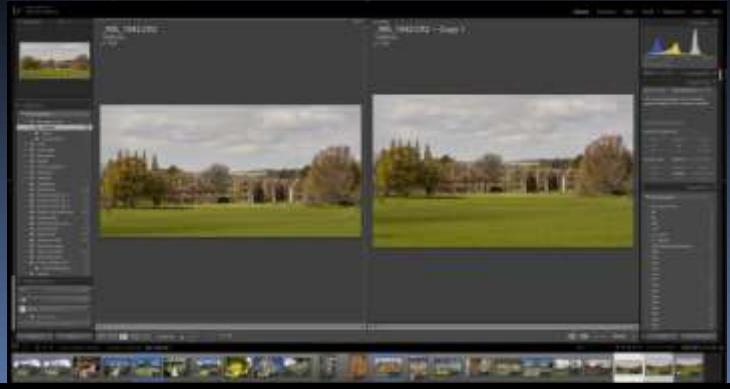

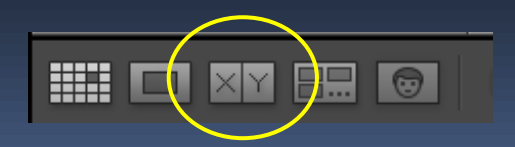

#### Library module - Views

**Survey – compare 3 or more images** <N>

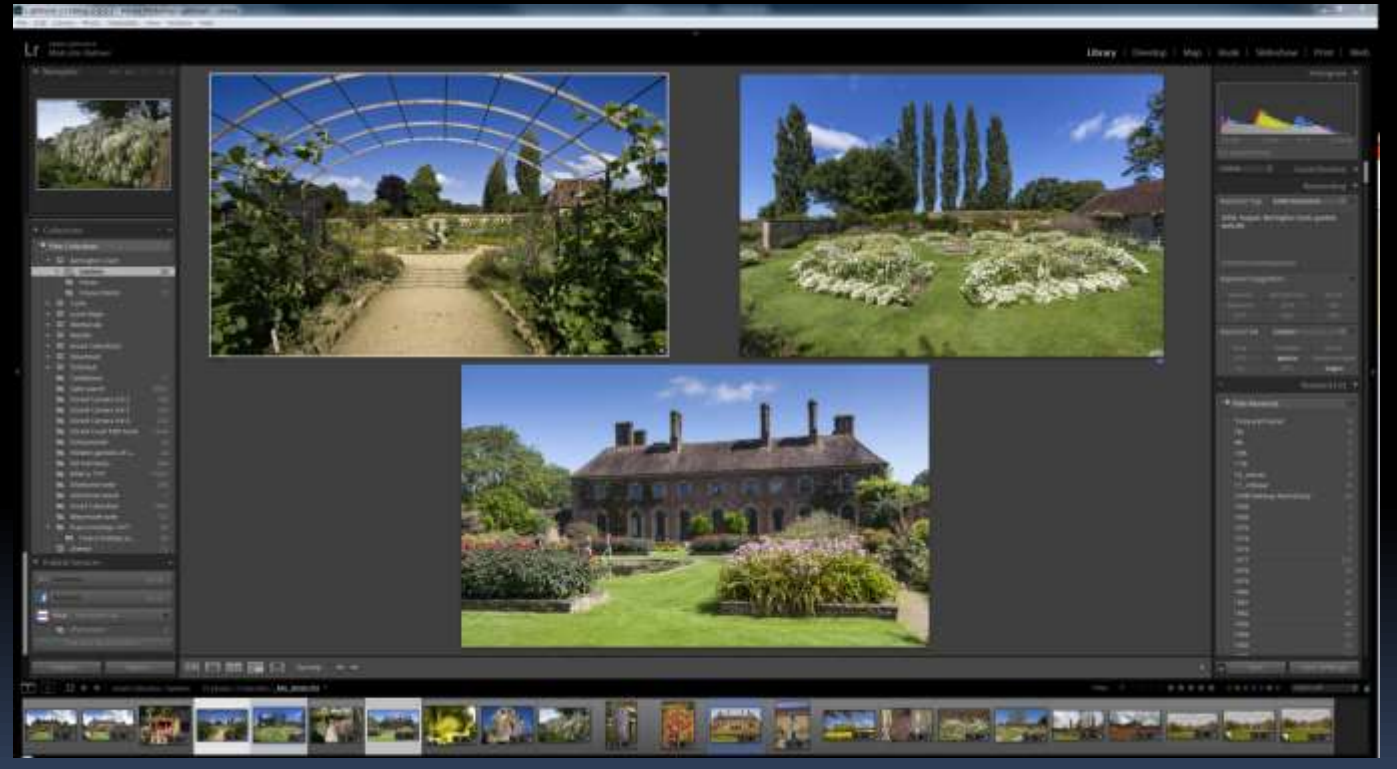

₩□

 $E_{\rm m}$ 

 $\mathsf{X}\vert\mathscr{C}$ 

 $\mathbf{P}$ 

#### Library module – Information overlay

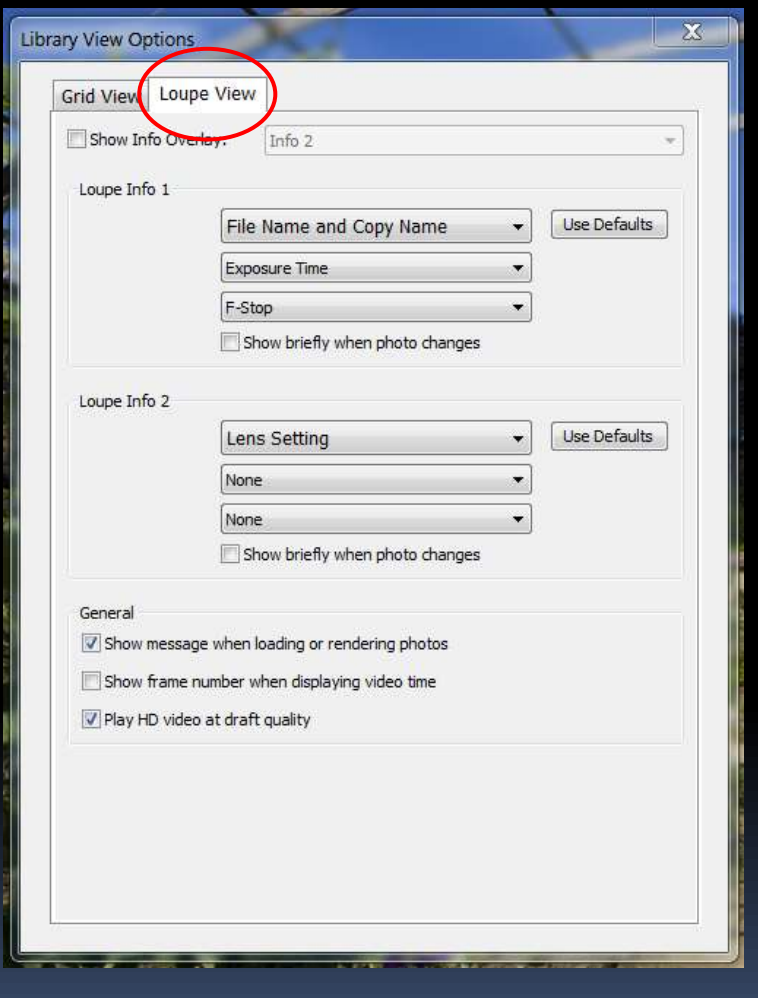

#### Use the I button in Loupe view to toggle the information displayed

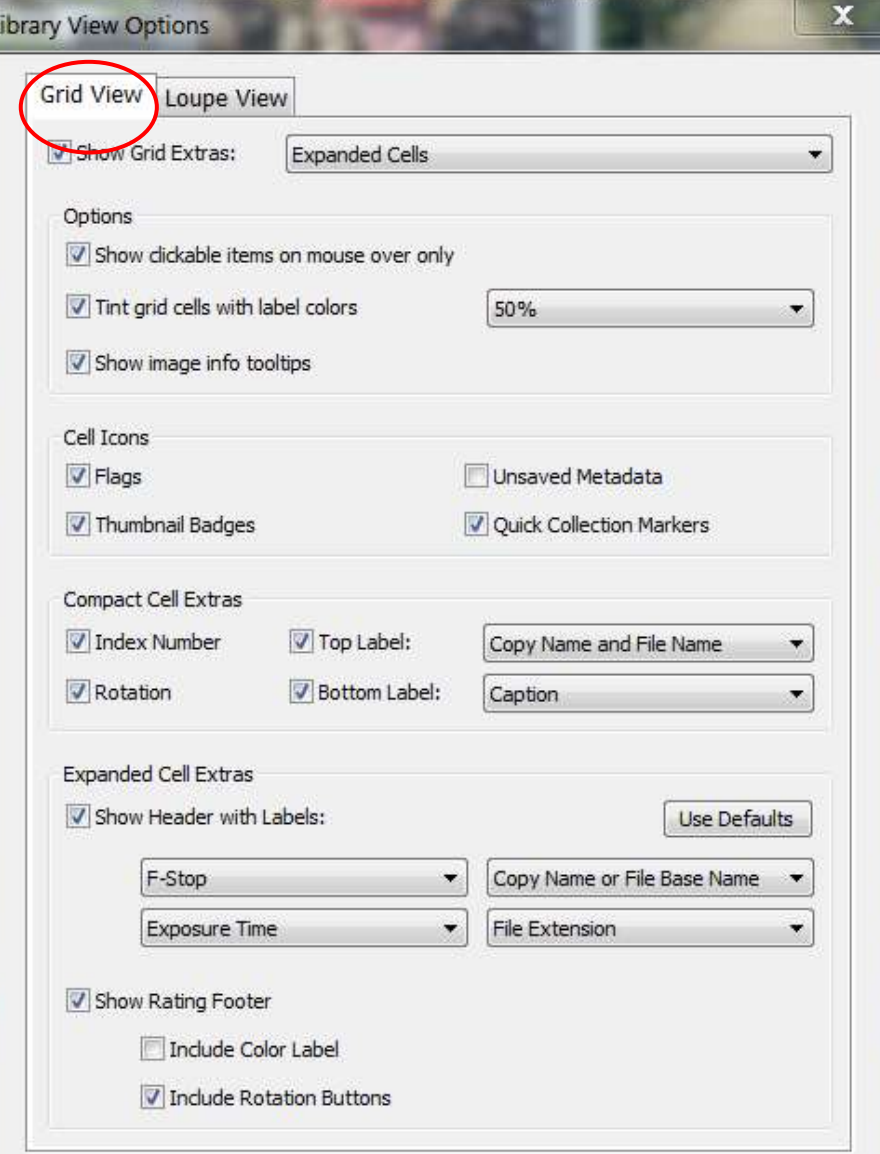

#### Library module - Search

- **Searching by keywords** 
	- Find the required keyword in the list
	- Hover over the end of the line and a white arrow appears. Click the arrow to show all photos with that keyword.
	- The keyword list can be filtered by typing in the filter search box.

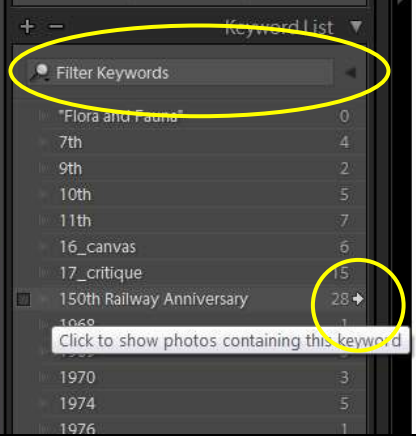

#### Library module - Export

- Select all the photos to be exported
- **Hit Export** (bottom LH corner of Library scr

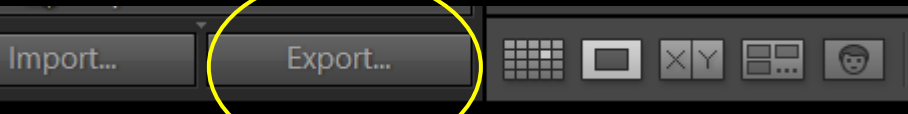

- Set all the required parameters in the export dialogue box.
	- **Export location**
	- **File settings**
	- **Image Sizing**
- Hit the Export button on the bottom right of the dialogue box.
- **Export parameters can be saved as a pre-set for** frequent use. i.e. export for SBACC competitions.

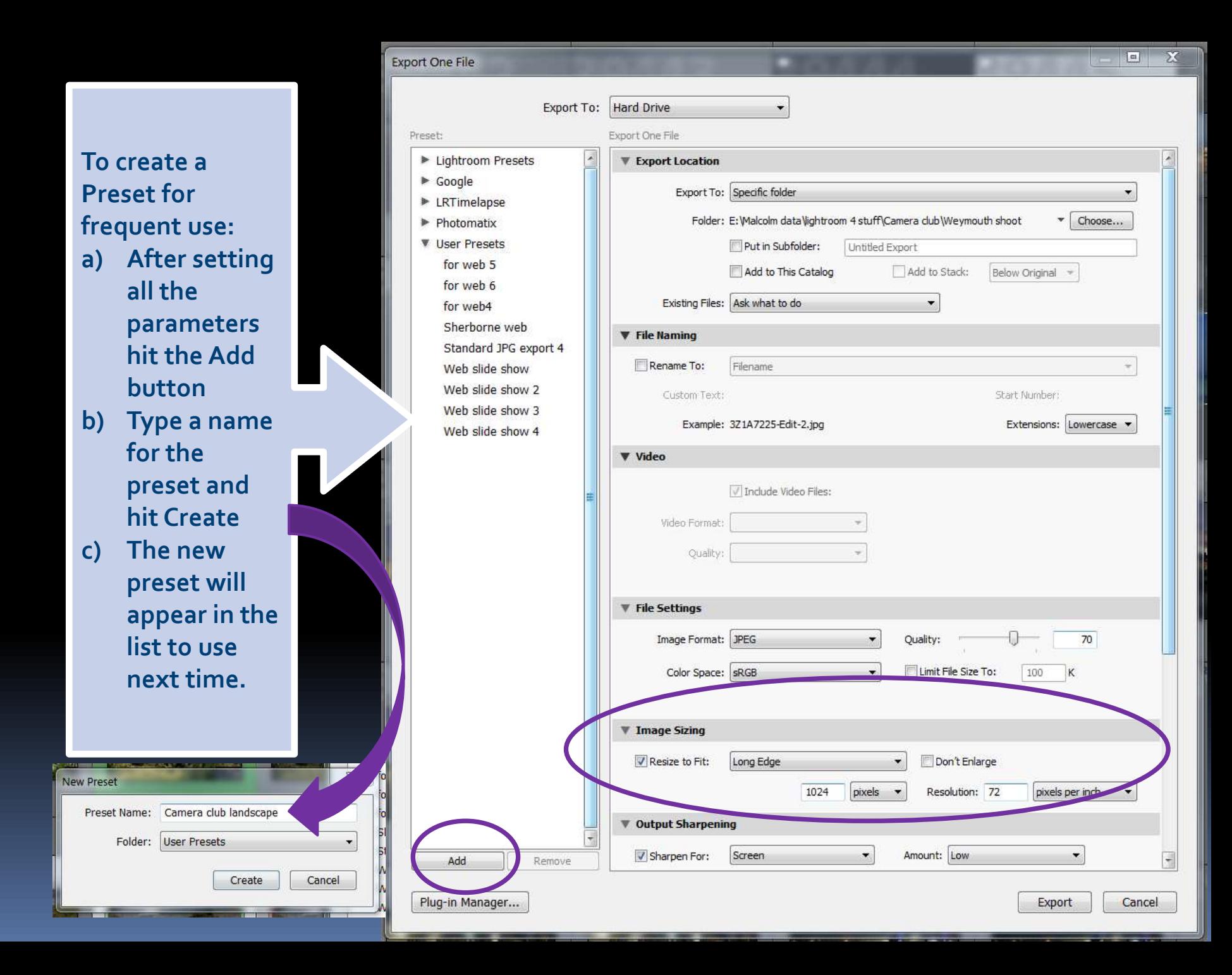

#### Library module – Rating images

- Flag options
	- Flagged <P>, un-flagged, rejected <X>
- **Exercise Colour labels** 
	- **Red, yellow, green, blue, purple**
- **Star rating** 
	- From no stars to five stars
- Can be applied to individual images or to multiple images in the grid view after selecting the images to be rated.
- All can be applied from right click menu option (PC) (Control click on a Mac)or by use of the Spray tool.

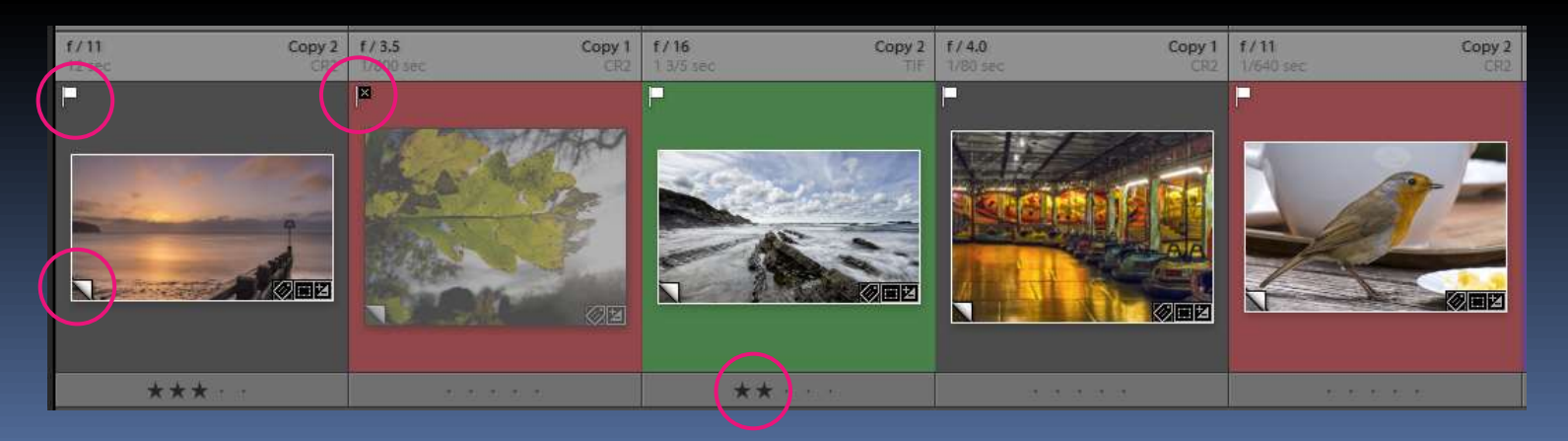

Library module – Paint Spray Tool

- Available in the library grid view
- Can be used to:
	- spray keywords onto images
	- spray ratings onto images
- **Click the tool, set what to spray and then** spray on chosen images to apply.

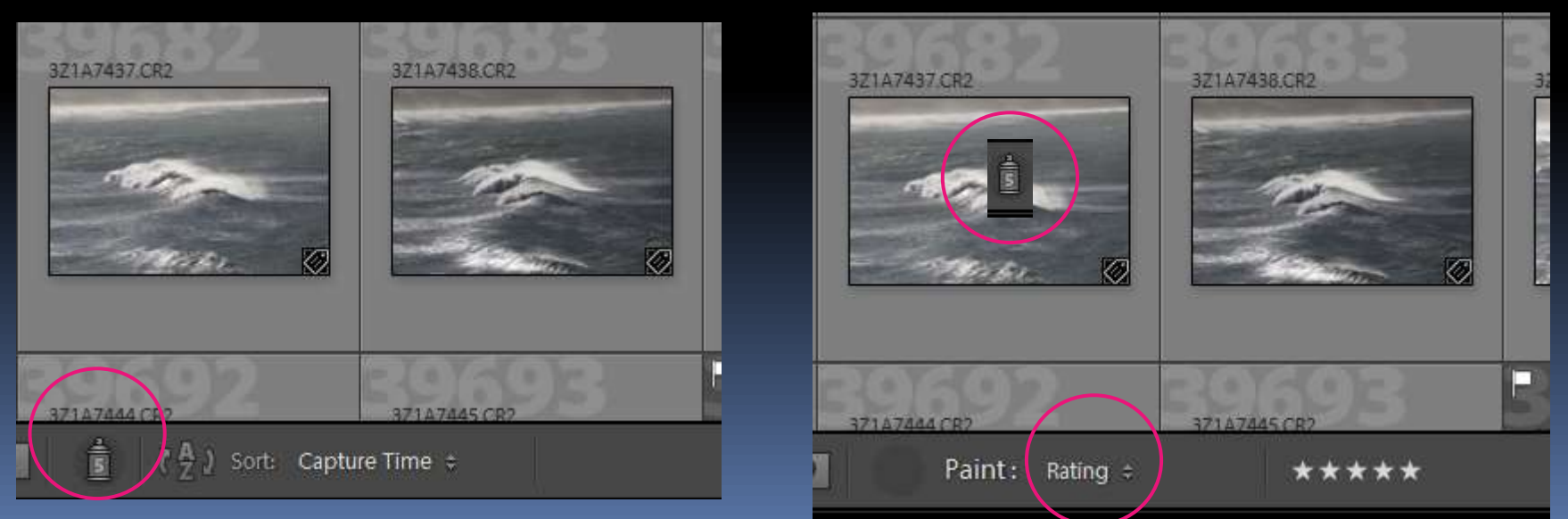

#### Library module – Smart Collections

- **Smart Collections can be created to allow images** to be quickly retrieved against preset criteria.
	- **E.g. Find all pictures taken in Sherborne for the wood** theme in 2017 with 5 star rating. (See next page)
- Any images added to the catalogue after the collection is created will automatically be retrieved in the future if the images meet the criteria.
- **Note: Clearly to get the best out of this feature** keywords should have been routinely applied at the time of import.

#### Smart Collection example

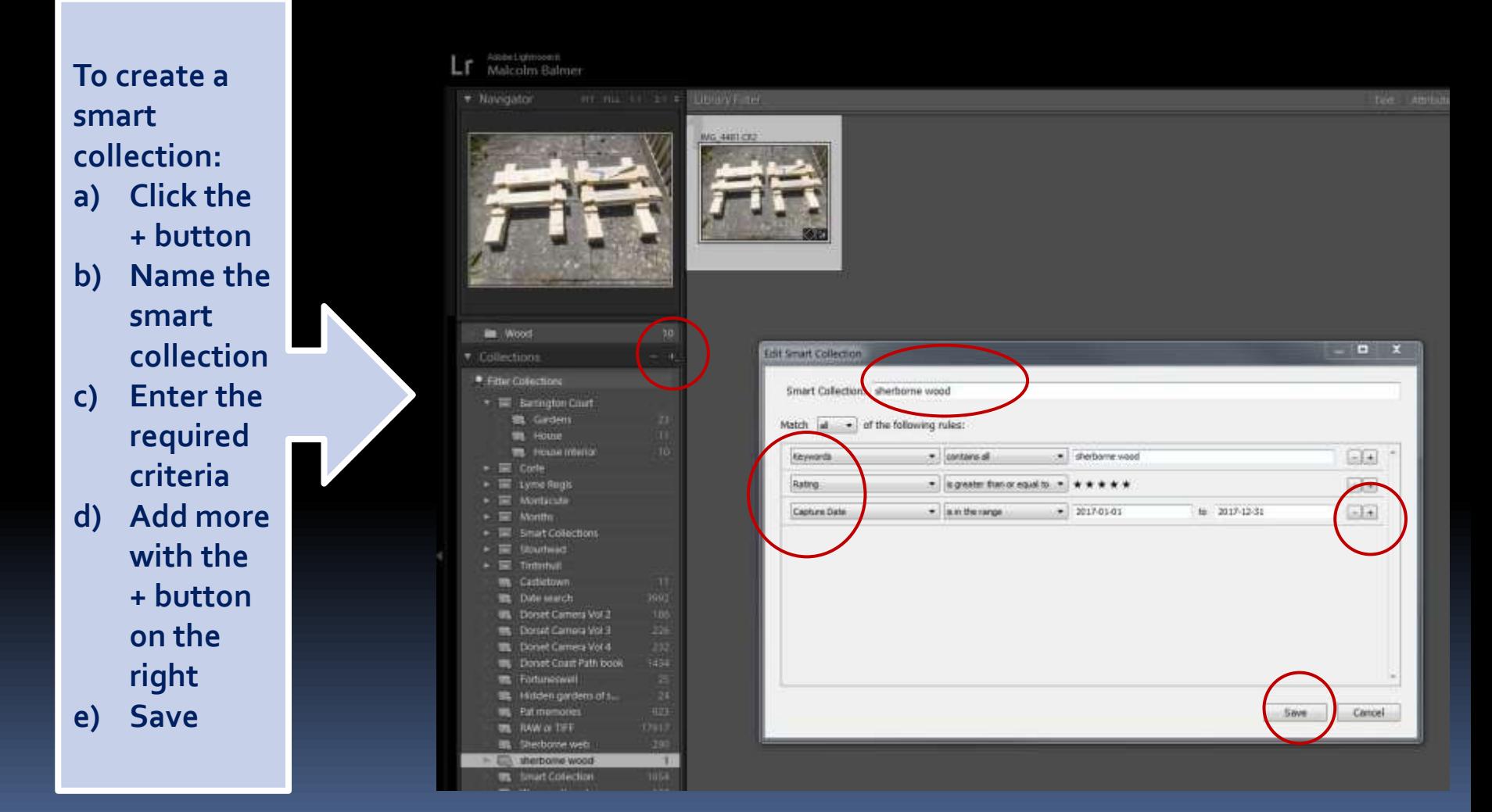

#### Library module – Metadata filter

- A powerful way for findings images
- Many ways to filter
	- Date
	- Keywords
	- Camera
	- □ Lens
	- Rating
	- Any exposure parameter e.g. f8 if you wanted to!

#### Metadata filter example

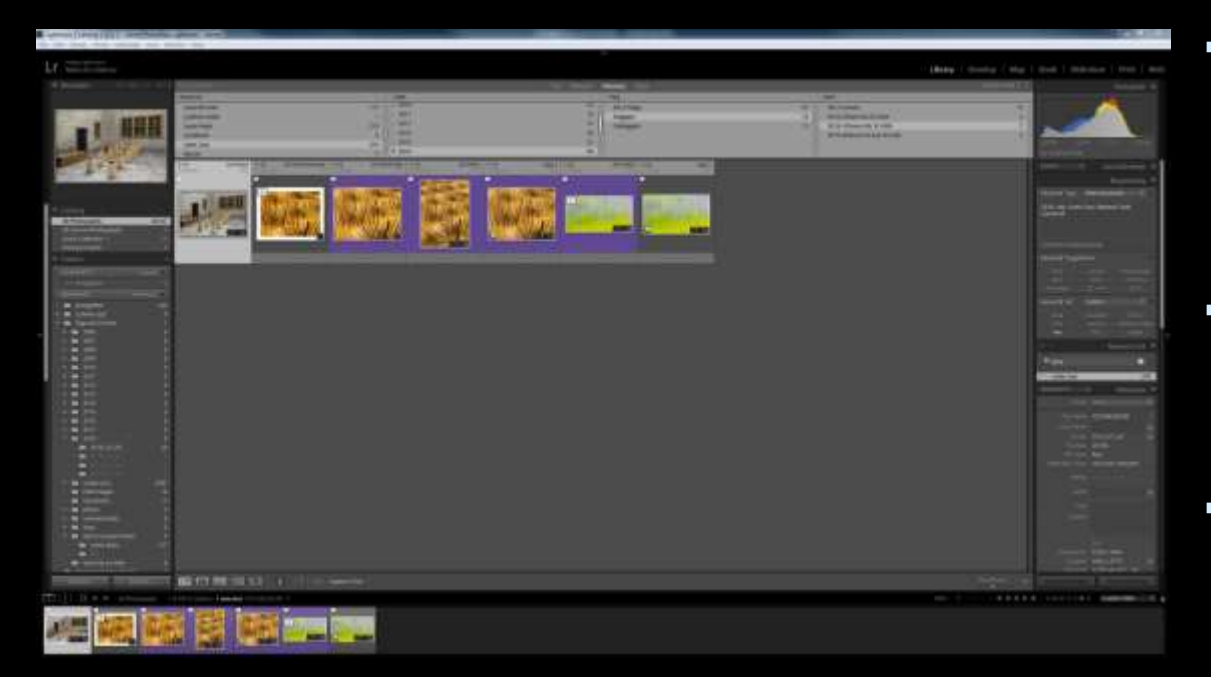

#### Example

- Find all pictures
	- Taken at Lytes Cary
	- in 2016
	- Flagged
	- Taken with 24-105 lens
- **Start with the keyword search and** refine by setting the other search criteria as below in the Metadata search box
- **Note: you can change the metadata** parameters to be used by clicking on the parameter and a pick list will appear.

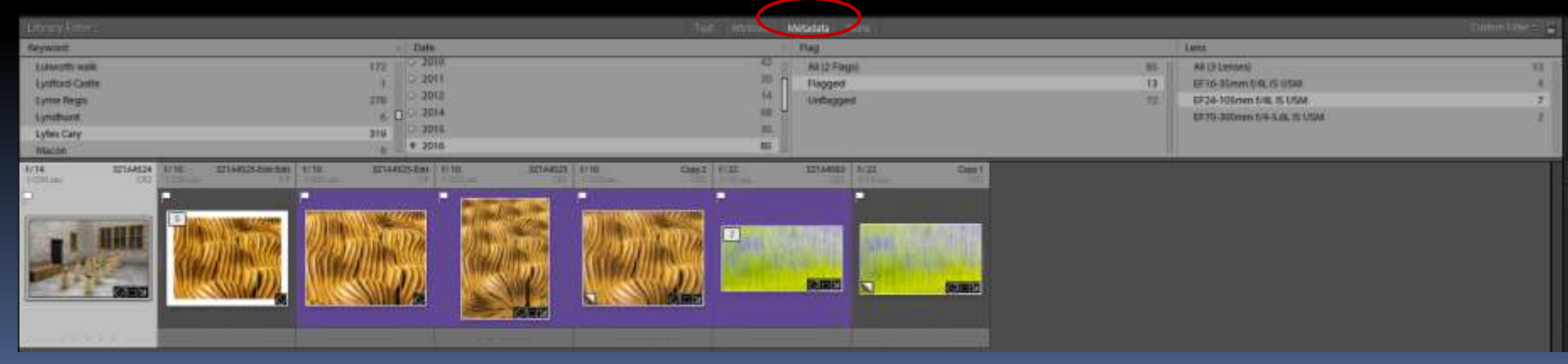

### Lights Out view

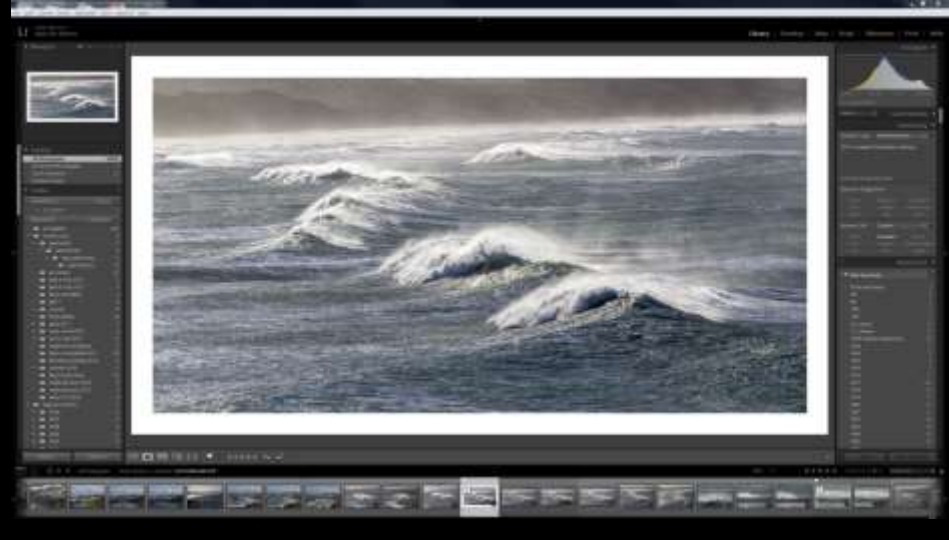

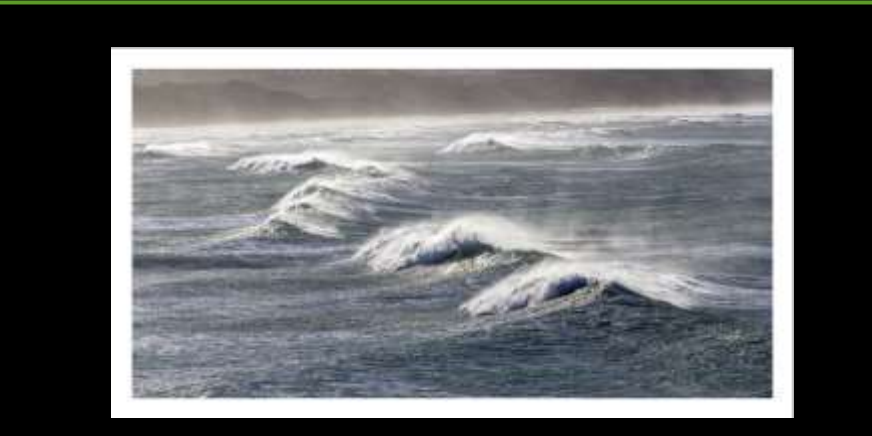

- In the Library or develop module you can make all the surrounding panels fade to black by pressing the L key twice.
- Very useful for critically reviewing an image without any surrounding clutter. Also gives a preview of how the shot would look when projected on a black background.
- Within Lightroom preferences you can change the background to grey or white. White is useful to see how the image would look in a mount.

#### Removing photos from the catalogue

- **Images can be removed** individually or as a selected group.
- **The remove photo** command can be accessed via the Photo menu or by a right click (PC) or Control click (Mac).
- **There are two options** for removal
	- Delete from disk
	- **Example from catalogue** (the image will remain in its source folder)

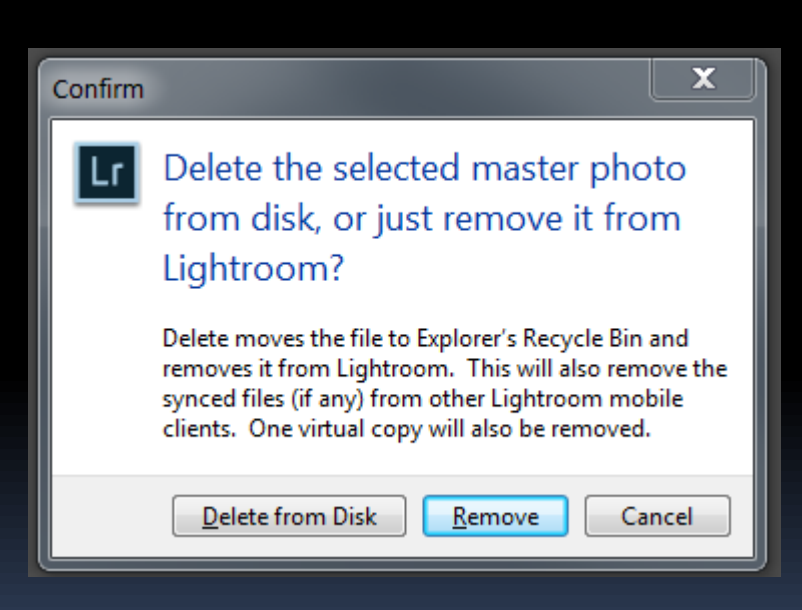

### Lightroom catalogue backup

- **E** Lightroom will prompt you to create a catalogue backup once a week, by default, when you exit the programme. The period can be changed.
- **Note: this does not back up all** your photographs. It just creates a backup copy of your catalogue.

i.e. your database of all the Lightroom settings for each photograph.

**If it is always best practice to** separately run a regular backup regime for all your source photographs and the Lightroom catalogue file.

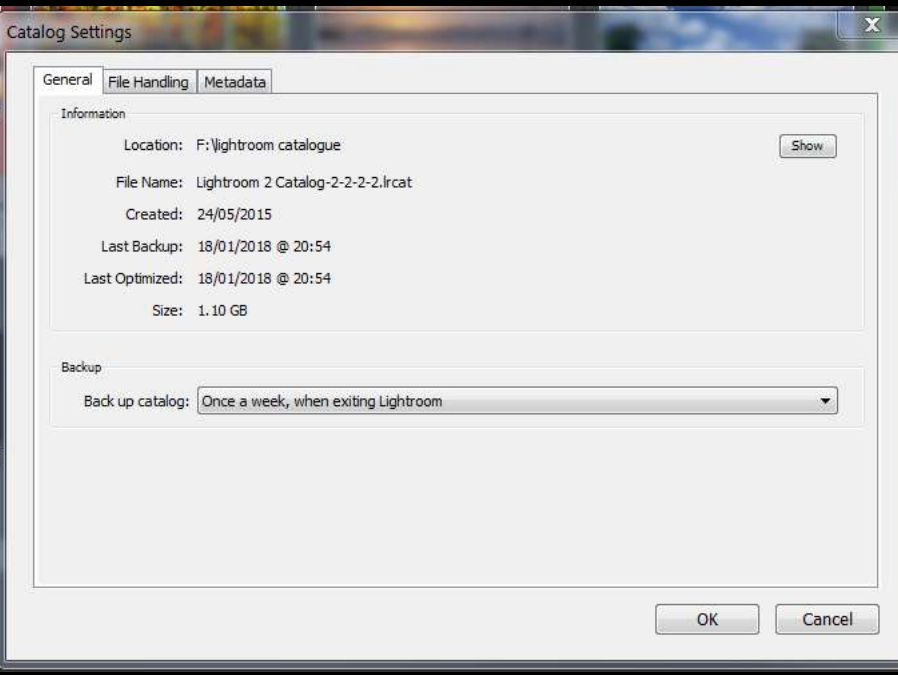